### **Getting the most from your Primus TV Service**

### **Remote Control Overview**

- Set-Top Box power on/off
- 2. TV Input **Select** the **HDMI port** that Set-Top Box is connected to
- 3. TV/AUX power on/off
- PVR Controls Play/Pause, Rewind, Fast Forward, Stop, Record R
- 5. Apps Menu Show/Hide
- **6.** Navigation Arrow Keys move through menus and quide
- 7. Okay Button
- 8. Back Return to previous menu screen
- 9. Info See program details
- 10. Search
- 11. Microphone for Voice Search
- 12. Guide Program Guide
- **13.** Home Main Android TV page to access other apps
- 14. Voice Search
- **15.** Channel Channel Up or Down; In Guide: Page Up or Down
- Last Channel Recall previous channel viewed

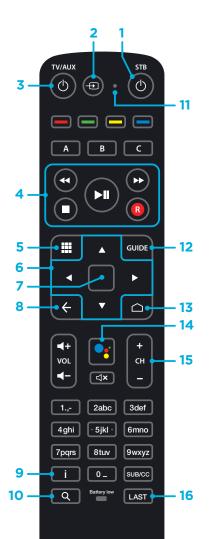

### **User Account and Usage Tips**

#### **Setting up your Account Profile**

Your primary TV account is the name associated with your Primus TV account. You can make changes or add additional user profiles in the Settings Menu. This allows saving history and applying parental controls unique for each user.

### **Google Account**

It is not necessary to have a Google account. However, setting up your Google account allows you to easily add apps to your TV service via the Google Play Store.

This is not required for initial set-up and can be added later on in the settings page.

#### **Android Phone**

It is not necessary to have an Android phone. However, if you do have an Android phone, connecting it to your account makes it easy to retrieve your Wi-Fi network name and password.

### Watch using the Primus TOTALTV App on additional devices:

You can also watch TV on your smartphone, tablet or TV streaming device and your Primus home Wi-Fi. Look for the TOTALTV app in the store on your device like the Google Play or Apple App store.

To set up, enter the User ID and Password that can be found in your Primus TV Welcome Letter or by logging in to your MyPrimus.

# TV Set-Top Box Set Up Guide

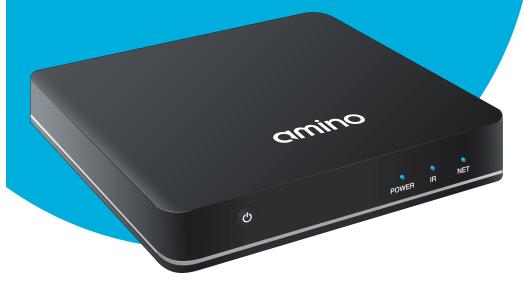

## primus

For general support for your TV, or additional self-help guides visit **support.primus.ca**.

Technical Support team at 1-800-506-5552.

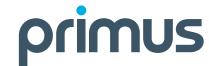

### Easy Instructions to Install Your Primus TV Service & Amino Set-Top Box

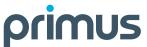

## BEFORE YOU BEGIN:

Review the contents of your install kit:

- Set-Top Box and power cord
- HDMI Cable
- Remote Control and 2 batteries
- Welcome Letter

### Read through instructions and prepare:

- Ensure you follow the steps in order shown
- Open Remote Control and remove battery protection
- Confirm your home Wi-Fi is up and running; have your network name and password handy

### **Additional Resources:**

You can find additional self-help resources at support.primus.ca.

- Place your Set-Top Box near your TV.
  - Connect the power cord to your Set-top Box and then connect it to an electrical outlet.
  - Connect the HDMI cable to your Set-Top Box, then connect to an HDMI port on your TV. Make a note of which HDMI port you use.

- Turn on your TV and your TV Set-Top Box.
  - Using your **TV remote**, select the HDMI input used to connect your TV Set-Top Box.
  - Once activated, follow the on-screen prompts. (It may take several minutes for the system to activate.)
  - When prompted to pair your new Remote Control with your Set-Top Box, point the remote at Set-Top Box; ensure these two buttons are held until the blue light is on.

- Search and select your Primus Wi-Fi Network. Enter your Wi-Fi password.
  - Continue to follow the on-screen prompts to complete the set up.
  - For help with onscreen set up, see tips on reverse side of this guide.

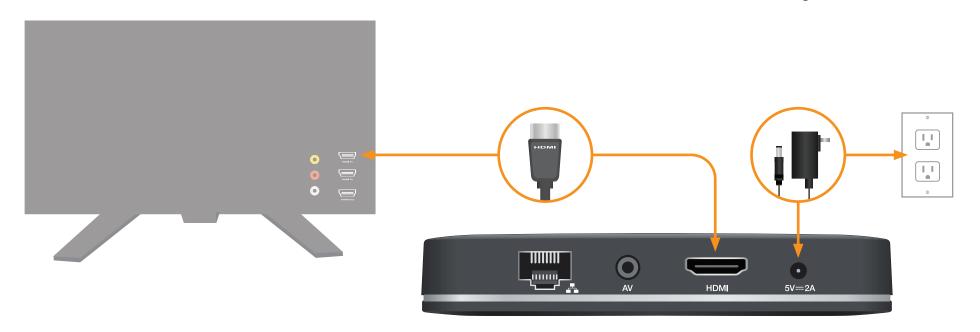

For tips on how to use the included Cloud PVR, remote control, electronic program guide, setting up parental controls and other helpful info, check out support.primus.ca. TV services provided by TOTALTV.

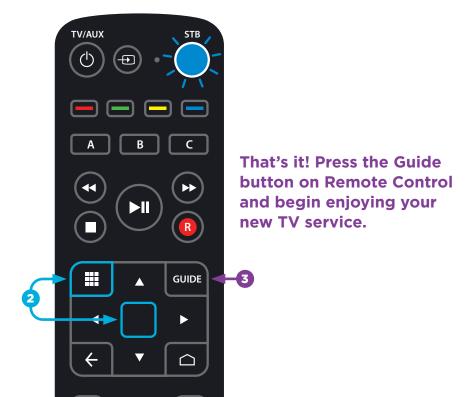